## informatyka+

Wszechnica Poranna: Multimedia, grafika i technologie internetowe

Graficzna obróbka zdjęć *Piotr Kopciał*

Człowiek – najlepsza inwestycja

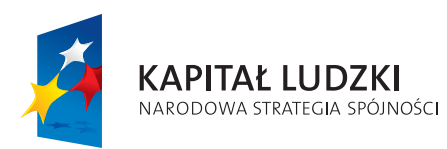

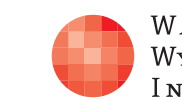

WARSZAWSKA Wyższa Szkoła INFORMATYKI

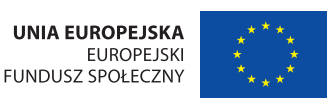

Projekt współfinansowany ze środków Unii Europejskiej w ramach Europejskiego Funduszu Społecznego.

Rodzaj zajęć: Wszechnica Poranna Tytuł: Graficzna obróbka zdjęć Autor: mgr inż. Piotr Kopciał Redaktor merytoryczny: prof. dr hab. Maciej M Sysło

Zeszyt dydaktyczny opracowany w ramach projektu edukacyjnego **Informatyka+** — ponadregionalny program rozwijania kompetencji uczniów szkół ponadgimnazjalnych w zakresie technologii informacyjno-komunikacyjnych (ICT). www.informatykaplus.edu.pl kontakt@informatykaplus.edu.pl

Wydawca: Warszawska Wyższa Szkoła Informatyki ul. Lewartowskiego 17, 00-169 Warszawa www.wwsi.edu.pl rektorat@wwsi.edu.pl

Projekt graficzny: FRYCZ I WICHA

#### Warszawa 2009

Copyright © Warszawska Wyższa Szkoła Informatyki 2009 Publikacja nie jest przeznaczona do sprzedaży.

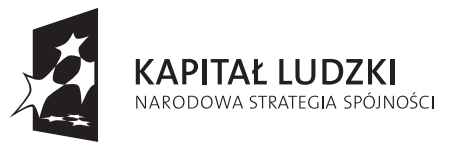

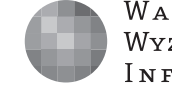

WARSZAWSKA Wyższa Szkoła **INFORMATYKI** 

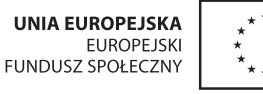

Projekt współfinansowany ze środków Unii Europejskiej w ramach Europejskiego Funduszu Społecznego.

# Graficzna obróbka zdjęć

Piotr Kopciał Politechnika Warszawska piotrkopcial@gmail.com

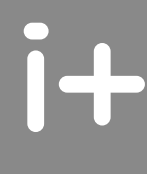

#### Streszczenie

Postęp technologiczny, którego doświadczamy, widoczny jest również w fotografii. Łatwość obsługi, bogactwo funkcji i coraz niższa cena sprawiają, że aparat cyfrowy stał się przedmiotem powszechnego użytku. Dzięki temu amatorzy fotografii mogą uwiecznić wiele sytuacji z życia. Zdarza się jednak, że niektóre zdjęcia wymagają korekty. Wykład poświęcony jest metodom edycji i retuszu zdjęć. Część wprowadzająca będzie krótkim przedstawieniem parametrów obrazu cyfrowego. Następnie zostaną zaprezentowane przykłady zdjęć przygotowanych do publikacji w sieci Internet, do przesłania przez sieć, oraz do celów promocyjnych.

Na warsztatach uczniowie zainstalują program graficzny GIMP i poznają pracę z obrazem przy zastosowaniu m.in. warstw, masek i ścieżek. Następnie przećwiczą techniki poprawy zdjęć: poprawianie źle naświetlonego zdjęcia, usuwanie efektu czerwonych oczu, poprawianie kolorów i ostrości, poprawianie zdjęć z tanich aparatów fotograficznych (takich, jak w komórkach), przekształcanie obrazu, zabawy ze światłem i kolorem oraz poznają narzędzia profesjonalnego fotoretuszu.

#### Spis treści

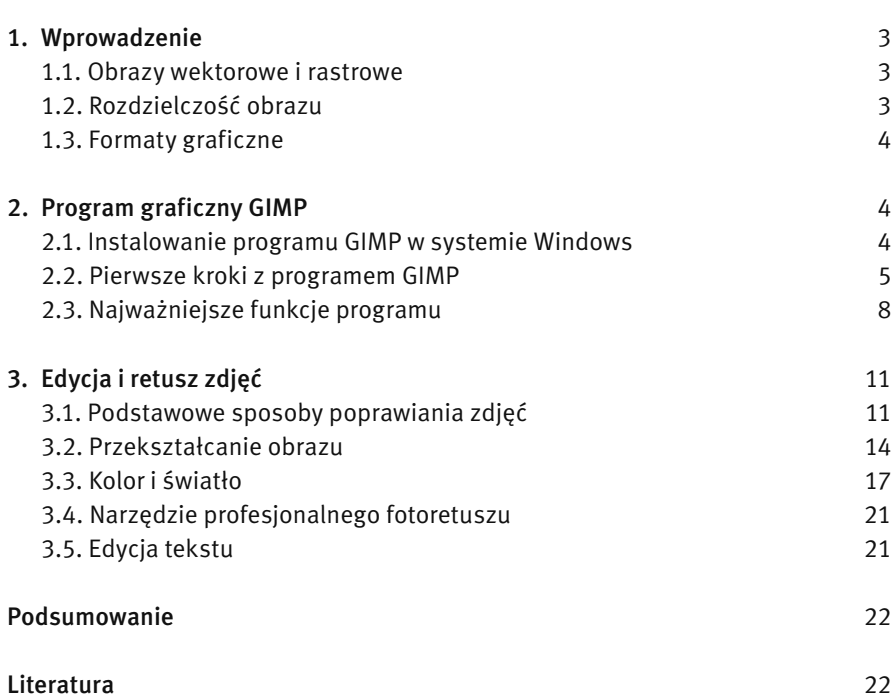

#### *> Graficzna obróbka zdjęć < 3 >*

#### 1 WPROWADZENIE

Postęp technologiczny, którego doświadczamy, odciska się również w fotografii. Łatwość obsługi, bogactwo funkcji i coraz niższa cena sprawiają, że aparat cyfrowy stał się przedmiotem powszechnego użytku. Dzięki temu amatorzy fotografii mogą uwiecznić wiele sytuacji z życia. Zdarza się, że niektóre zdjęcia wymagają korekty. Do tego celu służą specjalne programy, a jednym z nich jest GIMP, będący przedmiotem tych zajęć.

Najczęściej poprawiamy zdjęcia, aby usunąć z nich niedoskonałości. Jednakże powody mogą być też inne. Oto najczęstsze sytuacje:

- 1. Zdjęcie wykonano w niesprzyjających warunkach (zbyt ciemno, zbyt jasno itp.).
- 2. Zdjęcie wykonane tanim aparatem cyfrowym jest kiepskiej jakości.
- 3. Przygotowujemy zdjęcie do publikacji w sieci WWW.
- 4. Przygotowujemy zdjęcie do przesłania przez Internet.
- 5. Przekształcamy zdjęcia, by uzyskać różne efekty graficzne (np. kolorystyka sepia).

#### 1.1. Obrazy wektorowe i rastrowe

W komputerowym przetwarzaniu obrazów można wyróżnić dwa podstawowe typy obrazów: obrazy wektorowe i obrazy rastrowe. Obrazy wektorowe są tworzone przy użyciu wyrażeń matematycznych opisujących linie, krzywe, elipsy itp. Położenie tych figur geometrycznych jest opisane w dwu- lub trójwymiarowym układzie współrzędnych. Obrazy rastrowe powstają w efekcie cyfrowego zapisu obrazu widzialnego. Obrazy rastrowe mogą być wprowadzane do komputera przy użyciu urządzeń, takich jak aparat cyfrowy lub skaner. Obraz rastrowy jest zbudowany z tysięcy (a niekiedy nawet milionów) punktów, zwanych pikselami, z których każdy ma określony kolor. Piksele tworzą pionowe i poziome rzędy, które układają się w obraz. Zazwyczaj na pierwszy rzut oka nie dostrzegamy pikseli w obrazie. Jednak przy pewnym powiększeniu są one zauważalne (rys. 1). Na rysunku widać także podstawową różnicę pomiędzy obrazem wektorowym i rastrowym. Podczas gdy ten pierwszy jest skalowalny, tzn. można go powiększać i pomniejszać bez uszczerbku na jakości, zmiana wielkości obrazu rastrowego może spowodować utratę jakości.

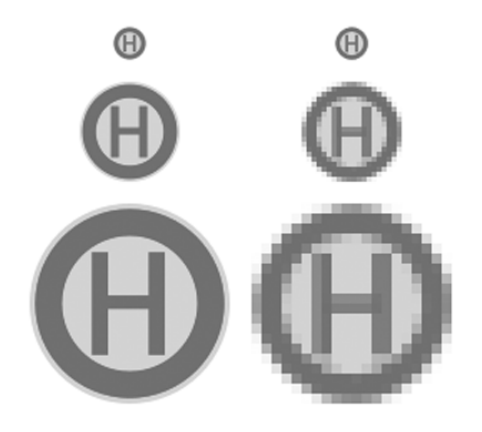

#### *Rysunek 1.*

Porównanie jakości obrazu wektorowego (z lewej) i rastrowego (z prawej) podczas skalowania (źródło: http://pl.wikipedia.org)

#### 1.2. Rozdzielczość obrazu

Rozdzielczość jest jednym z najważniejszych pojęć, występujących przy przetwarzaniu obrazów. Określana jest zarówno jako liczba pikseli, jak i ich gęstość w obrazie. Często te znaczenia występują zamiennie. Rozdzielczość aparatu cyfrowego mierzy się w megapikselach (czyli milionach pikseli). Z kolei rozdzielczość pliku graficznego, a także rozdzielczość monitora komputera określa się poprzez podawanie liczby pikseli wyświetlanych na odcinku jednego cala (w skrócie ppi, ang. *pixels per inch* – pikseli na cal), lub wymiarów w pikselach (np. 480x640 pikseli). Rozdzielczość drukarki natomiast jest opisywana jako liczba punktów drukowanych na odcinku jednego cala (w skrócie dpi, ang. *dots per inch* – punktów na cal).

Im większa rozdzielczość obrazu, z tym większą ilością danych mamy do czynienia i tym bardziej szczegółowo jest reprezentowany obraz. W tab. 1 zestawiono przykłady wielkości i rozdzielczości obrazów pochodzących z różnych urządzeń.

#### *Tabela 1.*

Wielkości i rozdzielczości obrazów pochodzących z różnych urządzeń

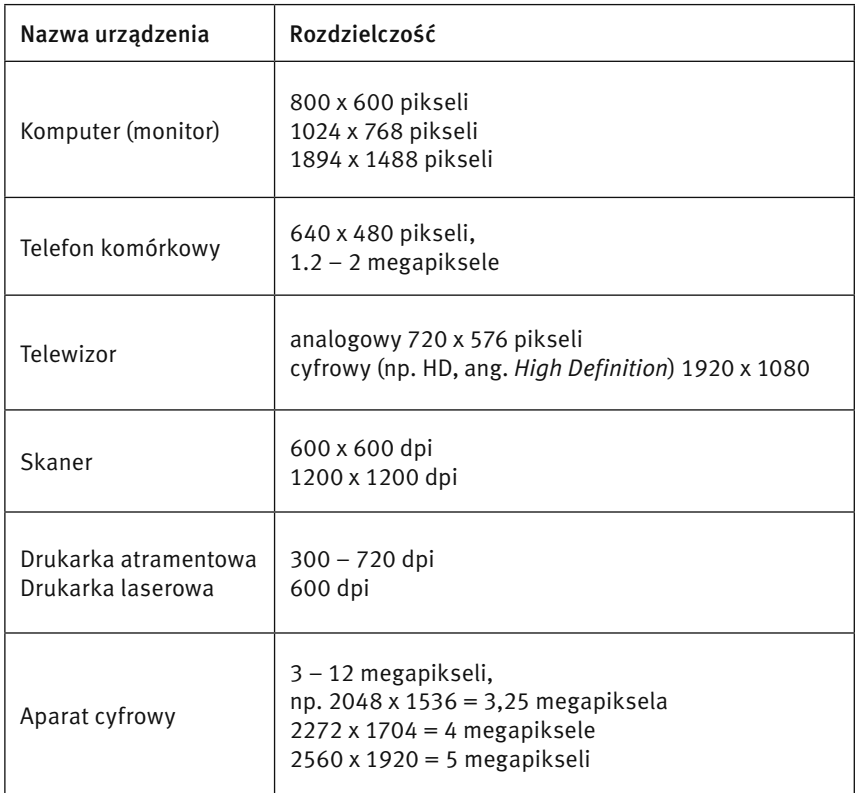

#### 1.3. Formaty graficzne

Do pracy z programem graficznym niezbędna jest znajomość podstawowych formatów graficznych. Format pliku to sposób, w jaki dane w pliku są przechowywane na twardym dysku. Zapewne każdy z Was spotkał się z formatem BMP przy okazji posługiwania się popularnym programem graficznym Paint. Format BMP służy do bezstratnego zapisu grafiki rastrowej. Obraz rastrowy nazywany jest również mapą bitową, stąd nazwa BMP (ang. *bitmap*).

Najpopularniejszym formatem zapisywania grafiki rastrowej jest jednak format JPG, stosowany m.in. w aparatach cyfrowych i na stronach WWW. Format JPG charakteryzuje kompresja danych, dzięki czemu plik z obrazem może mieć małą objętość. Jest to jednak kompresja stratna – zmniejszenie objętości pliku wiąże się z pogorszeniem jakości zapisanego w nim obrazu. Kompresja w formacie JPG wykorzystuje właściwości ludzkiego wzroku, dzięki czemu pogorszenie jakości jest prawie niezauważalne.

Do niedawna na stronach internetowych powszechnie używano formatu GIF. Obraz w formacie GIF jest również poddawany kompresji – liczba kolorów jest ograniczona do 256. Nie powoduje to pogorszenia jakości obrazu, ale nie zmniejsza objętości pliku tak skutecznie jak w przypadku JPG. W formacie GIF można również zapisywać animacje (kolejne obrazy są traktowane jako odrębne klatki animacji).

Alternatywą dla formatu GIF jest formatu PNG. Podobnie jak w formacie GIF, jest w nim stosowana bezstratna kompresja grafiki, natomiast liczba kolorów nie jest ograniczona do 256.

Najczęściej obraz z aparatu cyfrowego (telefonu komórkowego lub skanera) jest w formacie JPG, a po przeniesieniu do komputera, może być zamieniony w dowolnym programie graficznym na plik w formacie GIF lub PNG.

Z punktu widzenia pracy z programem GIMP najważniejszym typem plików jest format XCF. Jest to standardowy format plików w programie GIMP. W tym formacie są zapisywane wszystkie informacje o edytowanym obrazie (takie jak m.in.: warstwy, maski, ścieżki itp.). Zapisanie edytowanego obrazu np. w formacie JPG spowoduje bezpowrotną utratę tych informacji. Dlatego podczas pracy z programem GIMP należy zapisywać pliki w formacie XCF, a dopiero efekt końcowy można zapisać w jednym z formatów, takich jak JPG, GIF, PNG.

#### 2 PROGRAM GRAFICZNY GIMP

GIMP, czyli GNU Image Manipulation Program, jest programem służącym do tworzenia i edytowania grafiki rastrowej. Program ten jest dostępny zarówno dla systemu Windows jak i Linux. GIMP jest programem darmowym, a dzięki rozbudowanym narzędziom można go porównać do profesjonalnych programów komercyjnych, takich jak Photoshop. Program GIMP może służyć m.in. do poprawiania jakości fotografii, tworzenia grafiki do publikacji na stronach WWW, przygotowywania animacji, generowania efektownych napisów, tworzenia iluzji trójwymiarowości.

#### 2.1. Instalowanie programu GIMP w systemie Windows

Program GIMP można pobrać z Internetu i używać zarówno do celów prywatnych, jak i komercyjnych. Aktualna wersja programu jest umieszczana na stronie http://www.gimp.org/. Należy z tej strony pobrać plik z programem i dwukrotnym kliknięciem na nim uruchomić instalator.

Uwaga! Program GIMP od wersji 2.4 nie wymaga instalacji dodatkowych bibliotek GTK+, gdyż zostały już one zintegrowane z pakietem instalacyjnym. W przypadku problemów z instalacją radzi się odinstalować poprzednie wersje tych bibliotek.

Pierwsze uruchomienie programu może trwać kilka minut, ponieważ na początku program sprawdza poprawność wszystkich komponentów. Kolejne uruchomienia przebiegają znacznie szybciej.

Ćwiczenie 1. Uruchom przeglądarkę internetową i przejdź do strony http://www.gimp.org/. Nastepnie pobierz plik instalacyjny programu GIMP na twardy dysk i uruchom go, aby rozpocząć instalację. Po poprawnym zainstalowaniu, uruchom program GIMP.

#### 2.2. Pierwsze kroki z programem GIMP Interfejs użytkownika

Program GIMP ma charakterystyczny interfejs, bardzo rzadko spotykany w innych tego typu programach. Składa się on z wielu oddzielnych okien, z których każde ma określone przeznaczenie. Okna te można niezależnie od siebie ukrywać lub umieszczać na pulpicie w dowolnych miejscach (rys. 2).

Chociaż przyzwyczajenie do typowych interfejsów, znanych z systemu Windows sprawia, że posługiwanie się programem GIMP jest w opinii osób zaczynających pracę z programem niewygodne, to jednak interfejs rozbity na wiele okien ma duże zalety. Najłatwiej je docenić pracując z dużymi obrazami, zajmującymi niemal cały ekran monitora. Można wtedy przeznaczyć maksymalny obszar ekranu na okno z obrazem, ukrywając okna narzędziowe i wywoływać je tylko wtedy, gdy są potrzebne.

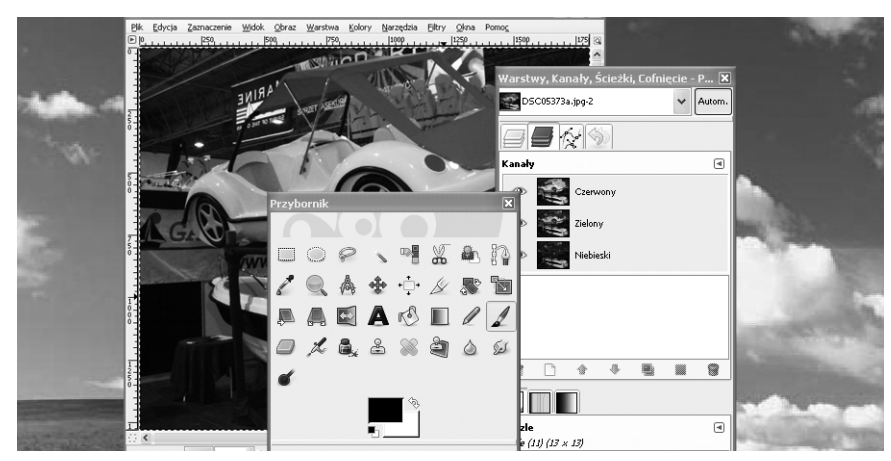

*Rysunek 2.*  Interfejs użytkownika programu GIMP

#### Okno główne

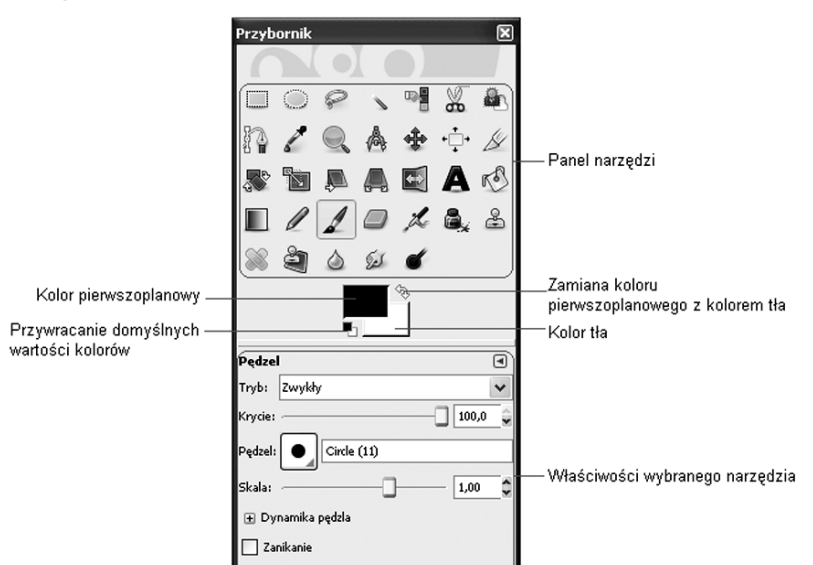

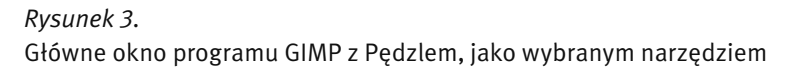

Główne okno programu GIMP (rys. 3) jest zwane Przybornikiem, gdyż głównym i najczęściej wykorzystywanym obszarem tego okna jest paleta narzędzi, czyli zbiór przyborów. Po wybraniu określonego narzędzia, w dolnej części okna zostają wyświetlone jego właściwości (na rys. 3 jest to *Pędzel*).

#### Okno obrazka

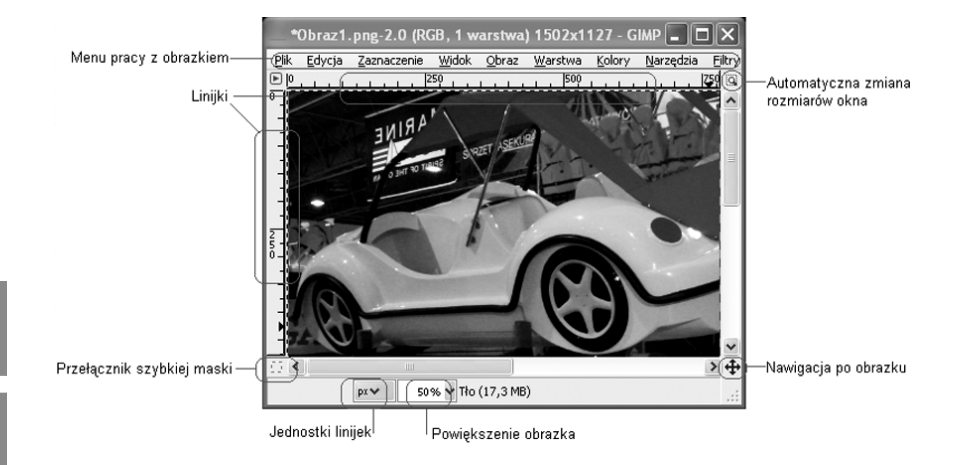

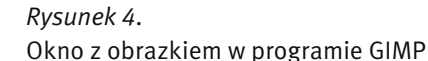

Okno obrazka (rys. 4) jest głównym obszarem roboczym, w którym znajduje się edytowany obrazek. W górnej części okna znajduje się menu pracy z obrazkiem, zawierające wszystkie dostępne narzędzia i opcje. Menu można również wywołać klikając prawym przyciskiem myszy w dowolnym miejscu obszaru obrazka. Pozostałe elementy okna obrazka realizują następujące funkcje:

- $\blacksquare$  Linijki służą do orientacji w wymiarach obrazka w czasie posługiwania się narzędziami. Jednostki, w których linijki są wyskalowane można zmieniać, wybierając je z listy rozwijalnej na dole okna.
- Jednostki linijek lista rozwijalna umożliwiająca wybór jednostek, w których są wyskalowane linijki.
- $\blacksquare$  Powiększenie obrazka lista umożliwiająca wybór powiększenia lub pomniejszenia widoku obrazka (powiększanie lub pomniejszanie widoku nie zmienia faktycznych rozmiarów obrazka).
- $\blacksquare$  Nawigacja po obrazku umożliwia szybkie przesuwanie się po obszarze obrazka w przypadku gdy obrazek jest powiększony na tyle, że nie mieści się w całości na ekranie.
- $\blacksquare$  Przełącznik szybkiej maski włącza i wyłącza widok szybkiej maski. Szybka maska, jako jeden ze sposobów tworzenia zaznaczeń, jest omówiona w dalszej części.
- Przełącznik automatycznej zmiany rozmiaru okna powoduje automatyczne dostosowanie rozmiaru okna do rozmiaru obrazka podczas jego pomniejszania lub powiększania.

#### Okno palety warstw

Okno palety warstw (rys. 5) umożliwia operowanie stosem warstw, z których składa się obrazek. Każdy obraz edytowany w programie GIMP składa się przynajmniej z jednej warstwy, zwanej warstwą tła. Jest to podstawowa warstwa każdego obrazu i można ją traktować jak podkład na sztaludze malarskiej – wszelkie pociągnięcia pędzlem będą pokrywać jej powierzchnię. Obraz może się składać z wielu warstw, które można porównać do tafli szkła nakładanych jedna na drugą. Na każdej tafli można coś narysować lub umieścić obraz, ustalić stopień jej przezroczystości (przezroczystością nazywamy regulowany stopień krycia każdej warstwy), a następnie nałożyć ją na inną warstwę. Warstwy umożliwiają niezależne edytowanie różnych elementów obrazu.

Główną część okna palety warstw stanowi stos warstw, czyli ułożone jedna na drugiej, w zadanej kolejności, warstwy obrazka. Pozostałe elementy okna palety warstw realizują następujące funkcje:

■ Lista otwartych obrazków – na tej liście znajdują się wszystkie otwarte obrazki. Wybranie obrazka z listy powoduje przedstawienie jego warstw w obszarze stosu warstw.

#### *> Graficzna obróbka zdjęć < 7 >*

- $\blacksquare$  Automatyczne pokazywanie warstw wybranego obrazka gdy przycisk ten jest wciśnięty, uaktywnienie okna wybranego obrazka powoduje automatyczne pokazanie jego warstw składowych w obszarze stosu warstw.
- $\blacksquare$  Przełączanie pomiędzy panelami zakładki przełączające pomiędzy panelami z zawartością okien zadokowanych w oknie palety warstw. Tutaj są to kolejno panele: Warstwy, Kanały, Ścieżki, Historia operacji.
- Tryb mieszania warstw lista wyboru trybu mieszania wybranej warstwy z warstwami leżącymi pod nią.
- Stopień przezroczystości warstw suwak i wartość liczbowa wskazujące stopień przezroczystości warstw oraz umożliwiające płynną regulację przezroczystości.
- Blokada przezroczystości warstw blokuje możliwość edycii obszarów warstwy, które mają nadaną przezroczystość.
- Tworzenie nowej warstwy kliknięcie tej ikony powoduje utworzenie nowej, pustej warstwy.
- Zmiana kolejności warstw strzałki te służa do przesuwania wybranej warstwy w górę i w dół stosu warstw.
- Kopiowanie warstwy kliknięcie powoduje utworzenie kopii wybranej warstwy.
- Zaczepianie oderwanego zaznaczenia kliknięcie powoduje umieszczenie na wybranej warstwie tzw. oderwanego zaznaczenia, czyli obiektu, który został wklejony do obrazka ale nie należy do żadnej z warstw.
- $\blacksquare$  Usuwanie warstwy kliknięcie powoduje usunięcie wybranej warstwy z obrazka.
- Przełączanie pomiędzy panelami zakładki przełączające pomiędzy panelami z zawartością okien zadokowanych w oknie palety warstw. Tutaj są to kolejno panele: Pędzle, Desenie, Gradienty.

■ Procent szerokości pędzla – wartość procentowa określająca szerokość pędzla.

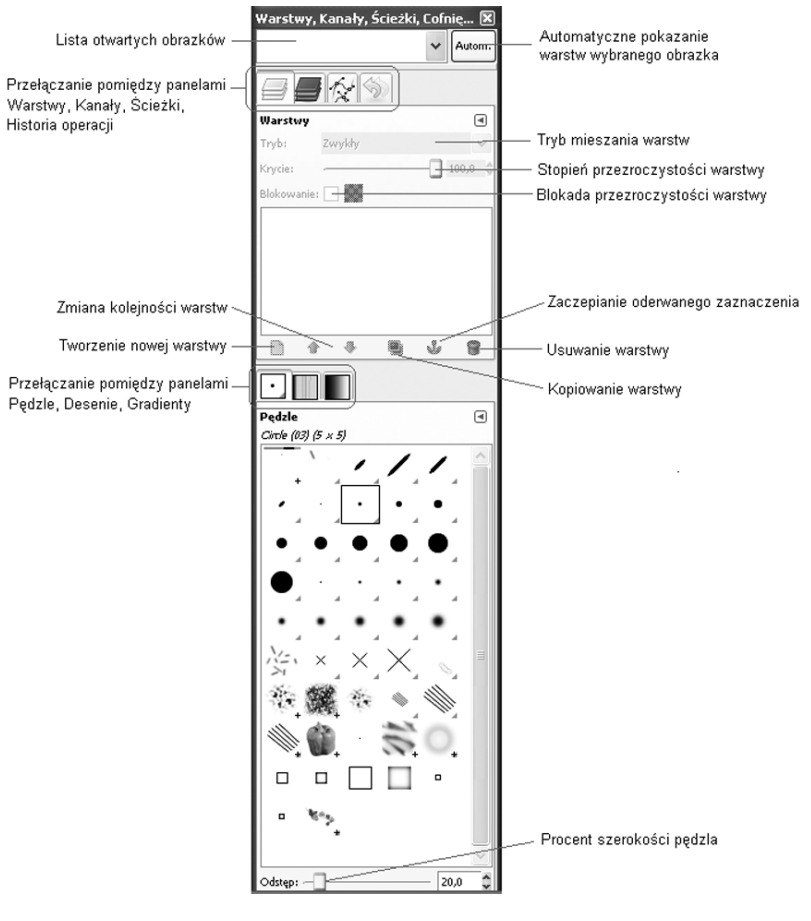

*Rysunek 5.*  Okno palety warstw w programie GIMP

Ćwiczenie 2. Uruchom program GIMP. Zwróć uwagę na interfejs programu – trzy niezależne okna. Zapoznaj się z przeznaczeniem każdego

z okien oraz z menu podręcznym (klikając prawym przyciskiem myszy w obszarze grafiki okna obrazka). Zapoznaj się ze skrótami klawiaturowymi, przyspieszającymi korzystanie z programu. Wczytaj (z dysku twardego komputera) plik graficzny do edycji. Obejrzyj w oknie warstw, z jakich warstw składa się wczytany obrazek.

#### 2.3. Najważniejsze funkcje programu

Przed przystąpieniem do poprawiania zdjęć i obrazków należy zapoznać się z podstawowymi metodami pracy w programie GIMP. Należą do nich techniki związane z zaznaczaniem obszarów grafiki, użyciem masek oraz warstw.

#### Zaznaczanie fragmentów obrazu

Zaznaczanie fragmentów obrazu jest jedną z podstawowych czynności podczas pracy z programem do edycji grafiki.

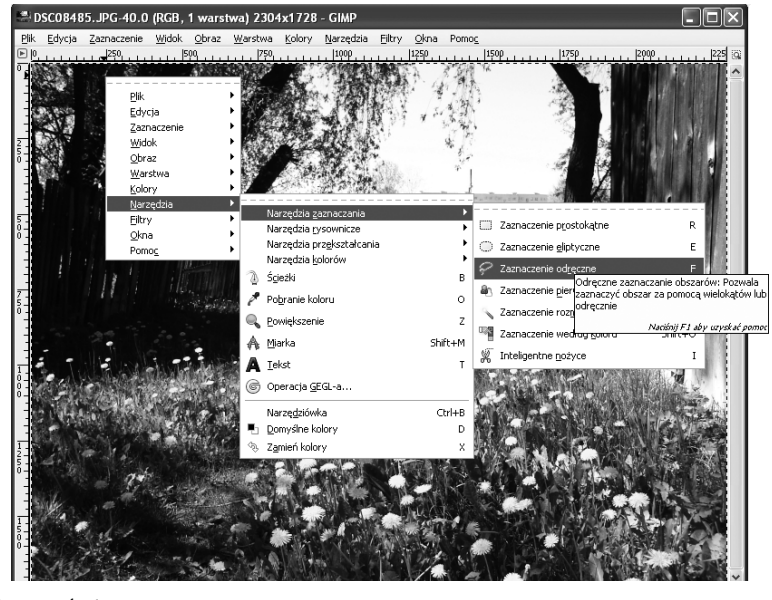

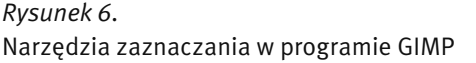

Narzędzia do zaznaczania obszarów obrazu można znaleźć w menu podręcznym w części *Narzędzia/Narzędzia zaznaczania* (rys. 6). Natomiast dodatkowe opcje związane z zaznaczaniem są dostępne w menu *Zaznaczanie.* Mamy do dyspozycji kilka rodzajów zaznaczeń: prostokątne, eliptyczne, odręczne, rozmyte oraz zaznaczenie według koloru. Każdy z tych rodzajów zawiera odpowiednie opcje, takie jak *Wygładzanie*, *Zmiękczanie brzegów* itp. – rys. 7.

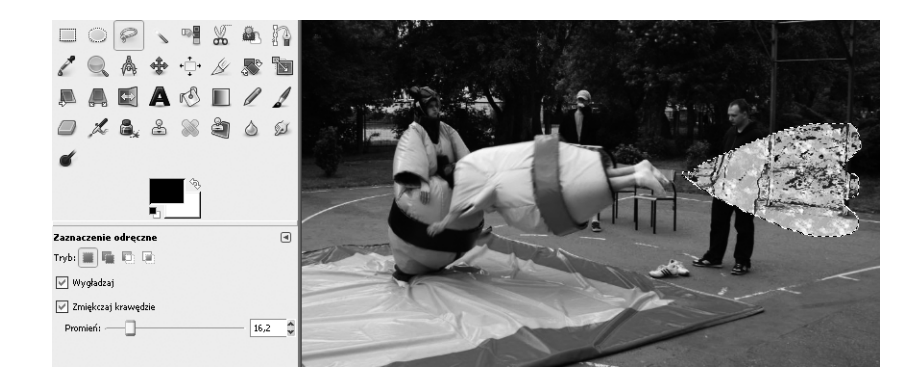

#### *Rysunek 7.*

Przykład użycia zaznaczenia. Po lewej opcje zaznaczenia odręcznego: wygładzanie i zmiękczanie krawędzi

Ćwiczenie 3. Aby ręcznie zaznaczyć obszar na obrazie kliknij ikonę narzędzia *Zaznaczenie odręczne* w oknie narzędziowym. Następnie umieść kursor myszy w miejscu na obrazie, od którego chcesz rozpocząć rysowanie krawędzi obszaru zaznaczenia. Przytrzymując wciśnięty lewy klawisz myszy narysuj obszar zaznaczenia. Zbliżając się do punktu początkowego, zwolnij przycisk, a program samoczynnie połączy punkty początkowy i końcowy, dając w efekcie obszar zaznaczenia. Zaznaczenie może służyć edycji wybranego obszaru na zdjęciu (np. rozjaśnieniu zaznaczonego nieba), lub umieszczeniu grafiki na zdjęciu (np. imitacja chmury lub cienia).

#### Warstwy

Warstwy można sobie wyobrazić jako przezroczyste folie, z których każda zawiera odrębną grafikę, a nałożone na siebie tworzą kompletny obraz. Zamiast stanowić jednolitą całość, obraz może być zatem podzielony na wiele oddzielnych poziomów – warstw.

Warstwy stosuje się dla łatwiejszego zapanowania nad procesem edycji obrazu. Kolejne warstwy mogą zawierać np. tło, napisy, elementy narysowane ręcznie, fragmenty innych grafik. Każda warstwa może być edytowana niezależnie od pozostałych.

Aby utworzyć nową warstwę należy wybrać *Warstwa/Nowa warstwa*. W oknie palety warstw pojawi się nowa warstwa. Po wybraniu konkretnej warstwy możemy modyfikować jej atrybuty (*Krycie, Tryb, Nazwa*). Możemy dokonywać operacji na warstwach: przesuwać je, zmieniać kolejność itp. – rys. 8.

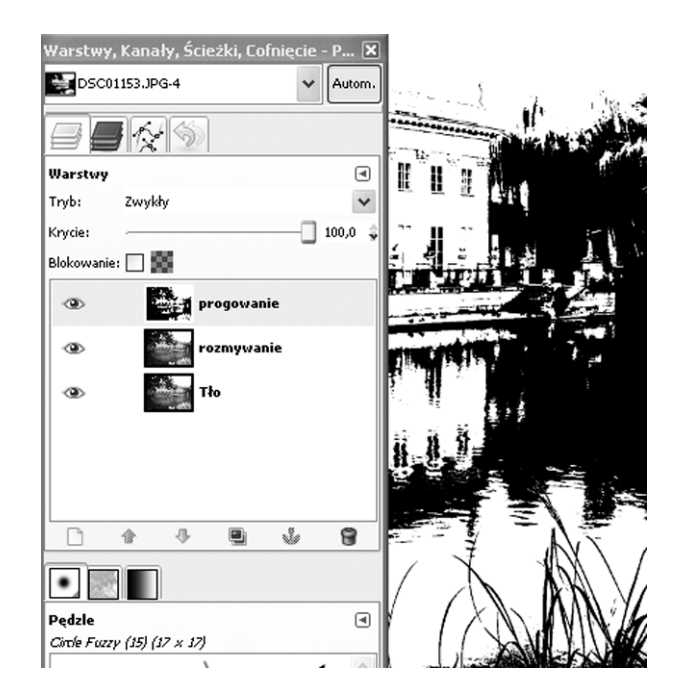

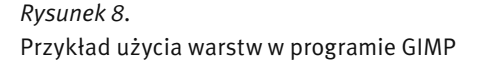

Ćwiczenie 4. W oknie palety warstw wybierz zakładkę *Warstwy*. W środkowej części okna pojawią się nazwy wszystkich warstw tworzących obraz. Domyślnie tworzona jest warstwa *Tło*. Aby utworzyć nową warstwę, w głównym oknie programu wybierz *Warstwa/Nowa warstwa*. W oknie dialogowym *Opcje nowej warstwy* ustaw parametry nowo tworzonej warstwy. Klikając na ikonę warstwy, poćwicz duplikowanie warstwy, usuwanie warstwy, zmianę kolejności warstw, a także łączenie warstw. Najlepszym przykładem użycia warstw jest łączenie elementów kilku zdjęć w jedno. Na tle jednego zdjęcia umieść obiekty z innych zdjęć. Sugerujemy, aby tło oraz każdy z obiektów umieścić na oddzielnych warstwach. Dzięki temu będzie możliwa niezależna edycja warstw. Po rozmieszczeniu warstw względem siebie (rozmieszczeniu obiektów na zdjęciu) połącz wszystkie warstwy.

#### Maski i warstwy

Każda warstwa obrazu w programie GIMP może mieć przypisaną do niej maskę (rys. 9). Maska to rodzaj nakładki na obraz, umożliwiająca wybranie obszaru edycji. Maska przypomina zaznaczenie z tą różnicą, że każdy punkt maski ma określoną przezroczystość. Dzięki temu można stosować filtry graficzne o różnym natężeniu do wybranych obszarów obrazu.

Maska reprezentuje kanał przezroczystości danej warstwy (tzw. *kanał alfa*) i jest przechowywana jako obraz w skali szarości. Używanie masek dla warstw jest przydatne podczas łączenia warstw. Maska może być edytowana za pomocą narzędzi malarskich, takich jak np. wypełnienie gradientem lub poddanie działaniu filtrów.

#### Ścieżki

Ścieżki służą do tworzenia obszarów zaznaczenia i rysowania złożonych kształtów. Program GIMP umożliwia rysowanie ścieżek typu wielokąt (poprzez wskazanie położenia kolejnych wierzchołków) oraz ścieżek składających się z gładkich krzywych (rys. 10). Krzywe są tworzone za pomocą punktów kontrolnych, które służą do ustalania kształtu krzywej.

Utworzoną ścieżkę można zmienić w obszar zaznaczenia. Można również przekonwertować obszar zaznaczenia na ścieżkę. Ścieżkę można również przekształcić na linię rysowaną dowolnym kolorem i pędzlem.

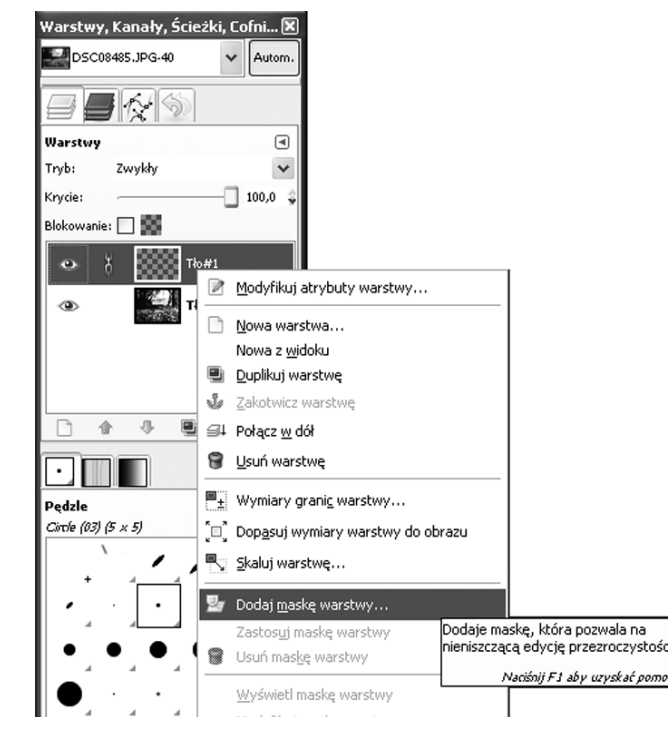

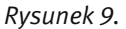

Przypisanie maski do warstwy w programie GIMP

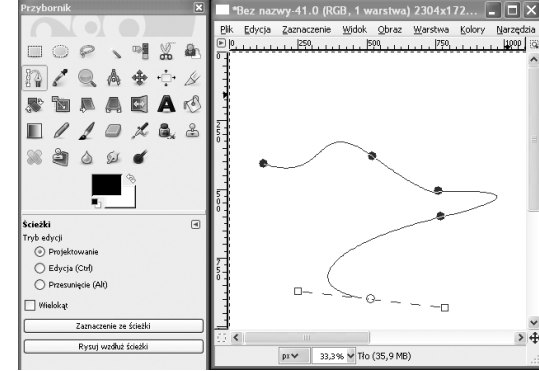

#### *Rysunek 10.*

Ścieżka zbudowana z gładkiej krzywej w programie GIMP

Ćwiczenie 5. Użyj narzędzia ścieżek, klikając w oknie narzędziowym przycisk *Tworzenie i modyfikowanie ścieżek*. W oknie opcji narzędzia sprawdź, czy nie jest zaznaczone pole *Wielokąt*. Utwórz zarys ścieżki, rozmieszczając punkty kontrolne na obrazie. Po rozmieszczeniu punktów kontrolnych w oknie opcji narzędzia zaznacz pole *Edycja*. Przemieszczając uchwyty sterujące rozmieszczeniem punktów kontrolnych, dostosuj kształt krzywej. Gotową krzywą zmień w obszar zaznaczenia, używając przycisku *Utwórz zaznaczenie ze ścieżki,* znajdującego się w oknie opcji narzędzia. Gotową ścieżkę możesz także zmienić w kolorową linię, używając przycisku *Rysuje ścieżkę*. Użyj narzędzia ścieżek do narysowania kształtów gwiazd i księżyca na nocnym niebie. Po zmianie narysowanych kształtów w obszar zaznaczenia, zmień ich kolor, aby imitowały księżyc i gwiazdy.

#### 3 EDYCJA I RETUSZ ZDJĘĆ

#### 3.1. Podstawowe sposoby poprawiania zdjęć

Choć program GIMP zawiera wiele zaawansowanych funkcji do obróbki grafiki, to najczęściej wykorzystuje się go do rozwiązywania często występujących problemów. Szybkie metody fotoretuszu zdjęć, takie jak poprawianie jasności oraz kontrastu, wydobywanie szczegółów oraz ożywianie kolorów są w stanie poprawić wygląd wielu fotografii.

#### Poprawianie źle naświetlonego zdjęcia

Większość sprzedawanych obecnie aparatów fotograficznych jest wyposażonych w automatyczną funkcję doboru parametrów ekspozycji: jasność, nasycenie kolorów, ostrość. Aby zrobić zdjęcie wystarczy jedynie nacisnąć przycisk zwalniający migawkę. Niestety zdjęcie często nie spełnia oczekiwań: jest zbyt jasne lub zbyt ciemne, kolory są wyblakłe itp.

Poprawienie tych i podobnych niedoskonałości zdjęć jest łatwe w programie GIMP. Można to zrobić na kilka sposobów:

1. Wybrać z menu opcję *Narzędzia/Narzędzia kolorów/Jasność i kontrast*. Zostanie wyświetlone małe okno, w którym za pomocą suwaków można dostosowywać jasność i kontrast (rys. 11).

2. Wybrać z menu opcję *Narzędzia/Narzędzia kolorów/Poziomy.* Wykorzystując przyciski oznaczone jako *Wybór czarnego punktu, Wybór szarego punktu* oraz *Wybór białego punktu,* lub suwaki *Poziomy wejściowe, Poziomy wyjściowe*  można dokonać zmian wpływających na kontrast i jasność zdjęcia.

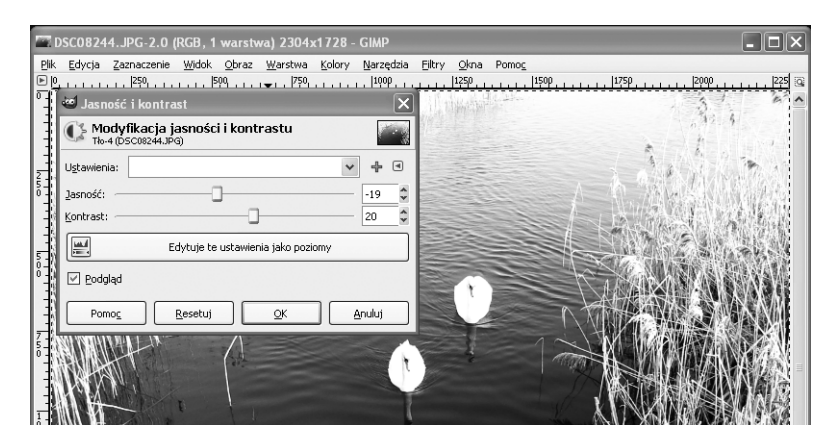

*Rysunek 11.*  Dostosowywanie jasności i kontrastu

Ćwiczenie 6. Wczytaj do programu GIMP zdjęcie wymagające dostosowania jasności i/lub kontrastu. Przy użyciu opisanych powyżej narzędzi kolorów popraw zdjęcie, aby spełniało Twoje oczekiwania.

#### Usuwanie efektu czerwonych oczu

Często występuje na fotografii tzw. efekt czerwonych oczu. Dlaczego osoby fotografowane z użyciem lampy błyskowej mają czerwone oczy? Otóż w ciemnym pomieszczeniu źrenica oka rozszerza się, aby pobrać większą ilość światła. W momencie wykonywania zdjęcia z użyciem lampy błyskowej, źrenica nie zdąży dostosować swoich rozmiarów do natężenia światła i silne światło odbija się od mocno ukrwionej siatkówki oka. W efekcie cała powierzchnia szeroko otwartej źrenicy jest widoczna na zdjęciu w kolorze czerwonym.

Jak usunąć efekt czerwonych oczu? W pierwszej kolejności należy powiększyć zdjęcie tak, aby oczy sfotografowanej osoby miały na ekranie monitora

średnicę 2-3 cm. Następnie z okna głównego należy wybrać narzędzie *Zaznaczanie eliptycznych obszarów* (rys. 12). Po zaznaczeniu czerwonego obszaru oka należy wybrać *Narzędzia/Narzędzia kolorów/Odcień i nasycenie*. W oknie dialogowym należy wcisnąć przycisk *Łącznie*. Przesuwając suwak *Odcień* można zmieniać kolor oczu. Aby uzyskać bardziej naturalny efekt, należy użyć suwaków *Jasność* i *Nasycenie.* 

Niekiedy zmiana koloru źrenicy nie wystarczy, aby twarz prezentowała się wystarczająco dobrze. Rozszerzone źrenice nadają twarzy dziwnego wyglądu, nawet kiedy są ciemne. W takiej sytuacji warto dorysować mniejsze, ciemne źrenice, natomiast nienaturalnie rozszerzone źrenice, po zmianie koloru z czerwonego na neutralny, będą udawać tęczówkę oka.

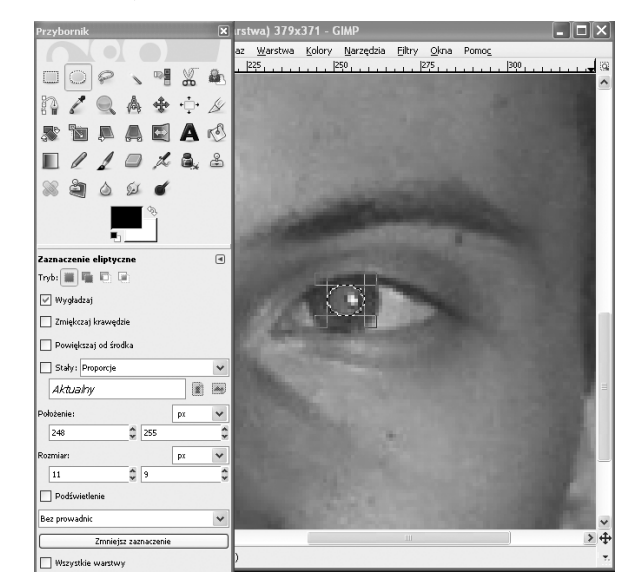

*Rysunek 12.*  Usuwanie efektu czerwonych oczu

Ćwiczenie 7. Wczytaj do programu GIMP zdjęcie z efektem czerwonych oczu. Stosując opisaną powyżej metodę (*Narzędzia kolorów/Odcień i nasycenie*), zmień kolor oczu na bardziej naturalny (np. niebieski lub zielony).

#### Poprawianie kolorów

Za niewyraźne, wyblakłe lub ciemne kolory na zdjęciu odpowiadają najczęściej niekorzystne warunku oświetleniowe. Kolory można poprawić wybierając z menu *Narzędzia/Narzędzia kolorów/Odcień i nasycenie.* W oknie dialogowym należy zaznaczyć kolor, który chcemy wzmocnić, a następnie należy dostosować natężenie wybranej barwy za pomocą suwaka *Nasycenie* (rys. 13)*.*

Z tej metody często korzysta się przy tworzeniu folderów reklamowych np. zachwalających wczasy w ciepłych krajach. W rzeczywistości niebo czy woda nigdy nie są tak niebieskie jak na fotografiach.

Innym narzędziem programu GIMP służącym do zmiany kolorystyki obrazu jest *Barwienie (Narzędzia/Narzędzia kolorów/Barwienie)*. Za pomocą barwienia można zmienić kolorystykę całej fotografii, całkowicie zmieniając charakter zdiecia, np. na stare fotografie w tonacii sepia.

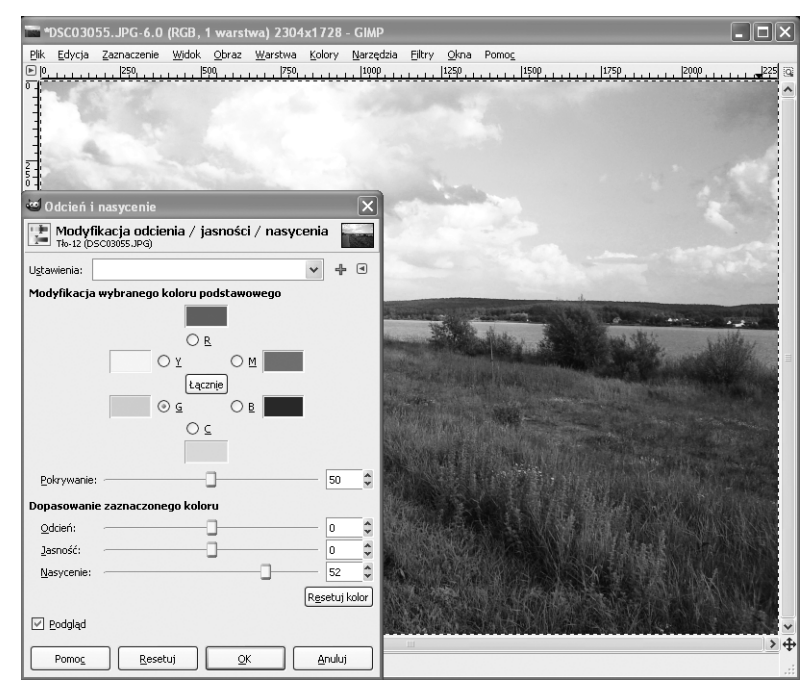

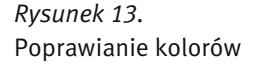

Ćwiczenie 8. Wczytaj do programu GIMP zdjęcie o słabym nasyceniu kolorów. Przy użyciu narzędzia *Odcień i nasycenie* zmień barwy na zdjęciu na bardziej nasycone.

#### Poprawianie ostrości

Nieostra fotografia może być skutkiem niewłaściwego ustawienia ostrości lub poruszenia aparatem w momencie wykonywania zdjęcia. Poprawienie takiej fotografii może polegać na użyciu filtrów graficznych, w tym przypadku filtrów wyostrzających.

Aby poprawić ostrość zdjęcia należy wybrać z menu *Filtry/Uwydatnianie/ Wyostrzanie*. Pojawi się okno dialogowe *Wyostrzanie*, w którym można dostosowywać siłę działania filtru jednocześnie sprawdzając efekt w małym oknie podglądu (rys. 14).

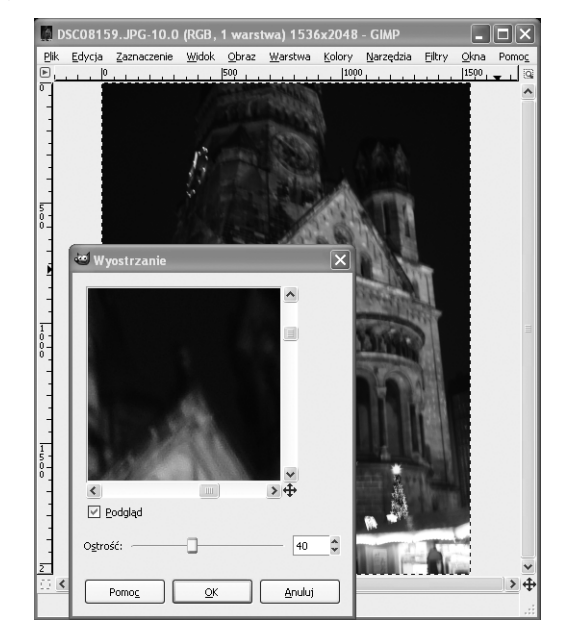

*Rysunek 14.*  Poprawianie ostrości

Ćwiczenie 9. Wczytaj do programu GIMP zdjęcie wymagające poprawienia ostrości. Przy użyciu filtru wyostrzającego popraw ostrość zdjęcia.

#### Poprawianie zdjęć z tanich aparatów fotograficznych

Aparaty cyfrowe są obecnie bardzo powszechne. Wbudowane w telefony komórkowe są popularnymi gadżetami. Niestety jakość zdjęć z takich aparatów pozostawia wiele do życzenia, czego głównym powodem jest wysoki poziom kolorowych szumów. W rezultacie zdjęcia przypominają bardziej stopklatkę z filmu, aniżeli prawdziwą fotografię. Kolorowy szum pojawia się nawet na zdjęciach wykonanych droższymi modelami aparatów.

Jednym z narzędzi programu GIMP do usuwania charakterystycznego szumu jest *Selektywne rozmycie Gaussa* (*Fitry/Rozmywanie/Selektywne rozmycie Gaussa*)*.* Jest to filtr działający podobnie do zwykłego rozmycia, ale pozostawia nietkniete wyraźne elementy, kontury i szczegóły (rys. 15). Parametrami filtru są: *Promień rozmycia* oraz *Maksymalna delta*. *Promień rozmycia* określa wielkość obszaru, w obrębie którego są uśredniane wartości pikseli. Im większa wartość, tym większe rozmycie obrazu. Parametr *Maksymalna delta* służy do ustawiania dokładności rozmywania obrazu. Większa wartość oznacza, że nawet kontury i wyraźnie zaznaczone kształty zostaną rozmyte. Mniejsza wartość służy do zachowania ostrych krawędzi.

Ćwiczenie 10. Wczytaj do programu GIMP zdjęcie wykonane np. telefonem komórkowym. Przy użyciu filtru *Selektywne rozmycie Gaussa* popraw jakość zdjęcia, uśredniając kolor na obszarach z widocznym kolorowym ziarnem, i nie psując jednocześnie całości grafiki. Regulując *Promieniem rozmycia*  oraz *Maksymalną deltą* spraw, aby rozmycie obrazu było jak najmniejsze.

#### 3.2. Przekształcanie obrazu

Niekiedy oprócz retuszowania zdjęć zachodzi konieczność dopasowania ich rozmiaru lub położenia. Kadrowanie może służyć poprawieniu kompozycji zdjęcia lub po prostu usunięciu niepotrzebnych elementów. Często popełnianym błędem na zdjęciach widokowych jest linia horyzontu odchylona od poziomu.

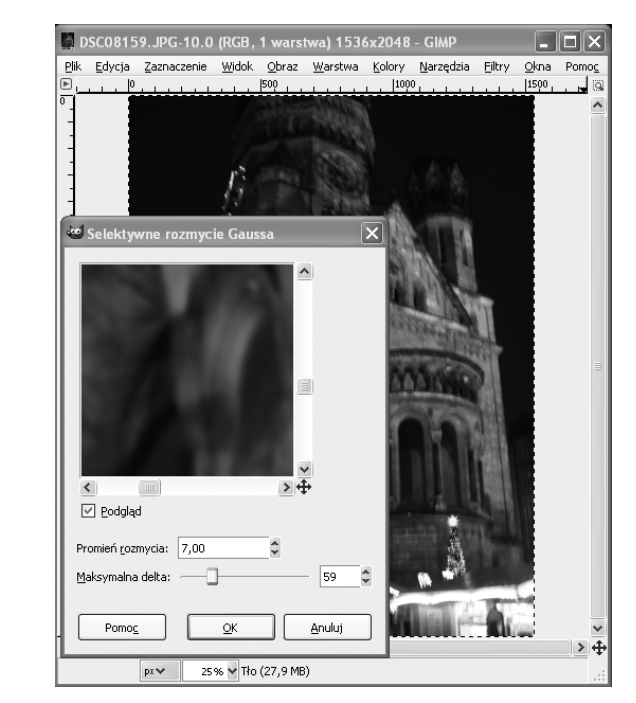

*Rysunek 15.*  Użycie filtru *Selektywne rozmycie Gaussa*

Uwaga! Skalowanie i obracanie zdjęcia należy wykonać w pierwszej kolejności, przed użyciem filtrów wyostrzających itp.

#### Skalowanie

Do skalowania służy opcja menu *Obraz/Skaluj obraz*. Można podać nowe wymiary obrazu, jednakże częściej korzysta się ze współczynnika przekształcenia szerokości i wysokości (rys. 16). Pomiędzy polami *Współczynnik X* I *Współczynnik Y* znajduje się przycisk *Powoduje zachowanie proporcji*. Okno skalowania zawiera jeszcze jedno pole, a mianowicie *Interpolacja.* Interpolacja określa sposób skalowania grafiki. Domyślnie ustawiona jest interpolacja liniowa, ale przy dużym powiększeniu obrazu lepszy efekt daje interpolacja sześcienna. Brak interpolacji spowoduje powiększenie rozmiarów każdego z pikseli tworzących oryginalny obraz.

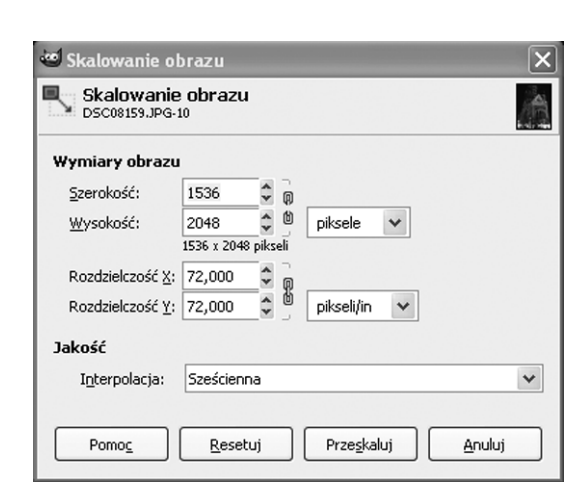

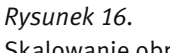

Skalowanie obrazu

Ćwiczenie 11. Wczytaj do programu GIMP zdjęcie, a następnie przeskaluj je. Porównaj efekt skalowania przy zastosowaniu interpolacji liniowej i sześciennej.

#### Obracanie

Jeśli obiekt na fotografii jest odchylony od pionu lub poziomu, prawdopodobnie konieczne będzie jego obrócenie o pewien kąt. Do tego celu służy narzędzie *Obrót* (*Narzędzia/Narzędzia przekształcania/Obrót*). Okno opcji narzędzia *Obrót* zawiera dodatkowe ustawienia, takie jak: rodzaj interpolacji, przycinanie a także możliwość ograniczenia możliwości obrotu do wielokrotności kąta 15 stopni (rys. 17).

Uwaga! Każde obracanie grafiki rastrowej o kąt inny niż wielokrotność 90 stopni powoduje pogorszenie jakości obrazu.

Obracanie w programie GIMP dotyczy bieżącej warstwy. Jeśli chcemy obrócić obraz składający się z wielu warstw, należy połączyć wszystkie warstwy (*Ob-*

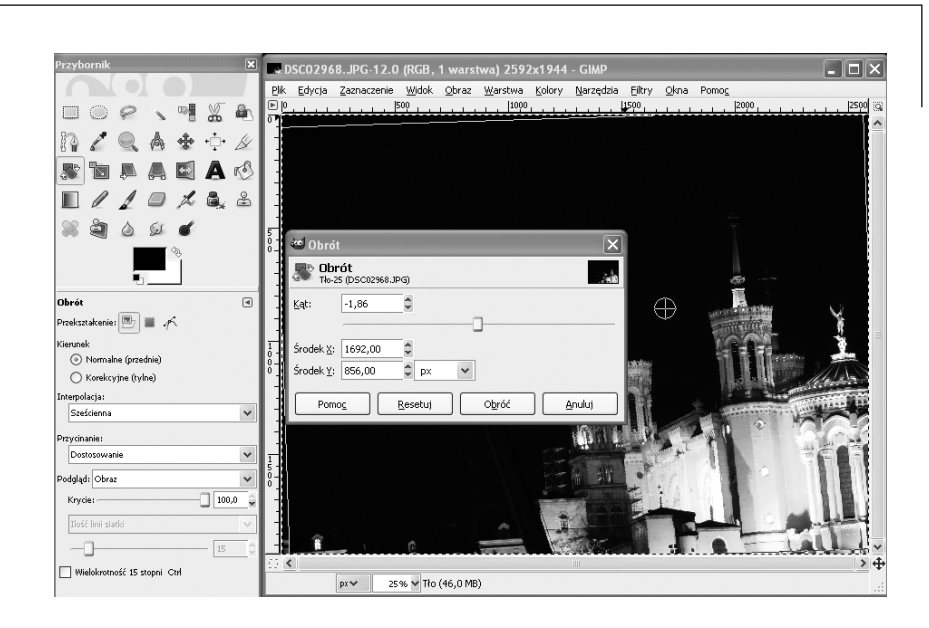

#### *Rysunek 17.*  Obracanie obrazu

*raz/Spłaszcz obraz*). Jeśli chcemy obrócić tylko wybrane warstwy, pozostałe należy zablokować, klikając w oknie palety warstw pole obok nazwy warstwy tak, aby pojawił się rysunek łańcucha.

Ćwiczenie 12. Wczytaj do programu GIMP zdjęcie zawierające obiekt pochylony, np. przekrzywioną wieżę. Spróbuj naprawić zdjęcie, obracając je. Wypróbuj dodatkowe ustawienia narzędzia *Obrót*, takie jak rodzaj interpolacii i przycinanie.

#### Kadrowanie

Często po przeniesieniu zdjęć z aparatu na komputer okazuje się, że wymagają one przekadrowania. Kadrowanie służy najczęściej usunięciu ze zdjęcia obiektów, które przypadkowo weszły w kadr. Do kadrowania w programie GIMP służy opcja menu *Narzędzia/Narzędzia przekształcania/Kadruj* (rys. 18). Okno kadrowania zawiera dodatkowe opcje, dzięki którym możemy kadrować tylko w bieżącej warstwie, sprawdzać rozmiar obrazu po przekadrowaniu, a także wyświetlać dodatkowe linie pomocnicze, tzw. prowadnice.

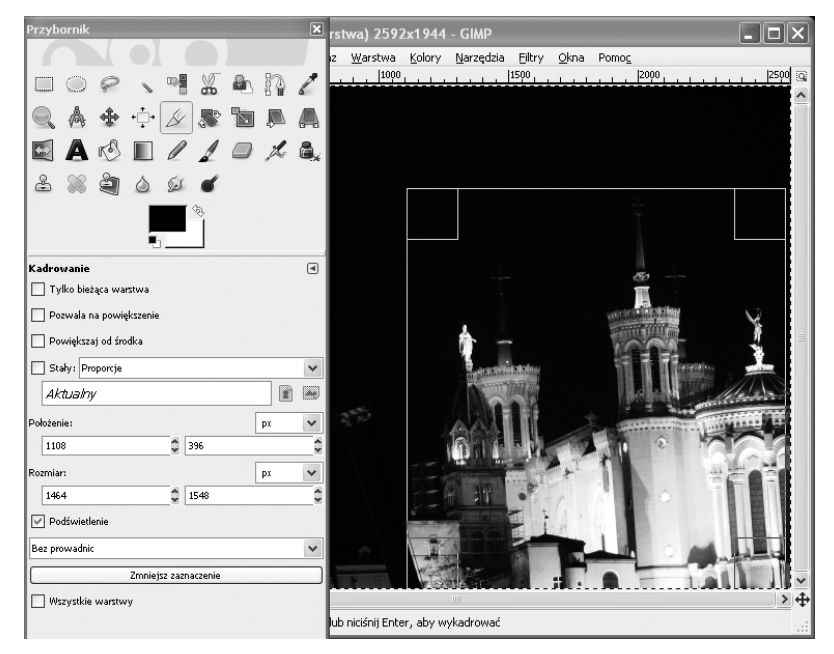

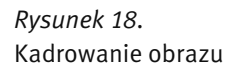

Ćwiczenie 13. Wczytaj do programu GIMP zdjęcie zawierające znaczną część zbędnego tła. Następnie skadruj zdjęcie, usuwając zbędny fragment, eksponując jednocześnie fotografowany obiekt.

#### Przekształcenia geometryczne

Jednym z najprostszych przekształceń geometrycznych jest odbicie (*Narzędzia/Narzędzia przekształcania/Odbicie*). Narzędzie to służy do uzyskania efektu lustrzanego odbicia w pionie lub poziomie. Odbicie, podobnie jak obracanie dotyczy bieżącej warstwy. Można je zastosować również do ścieżek i zaznaczeń.

Innym przekształceniem geometrycznym jest użycie *Perspektywy*. Narzędzie to przydaje się np. do korygowania kształtu budynków (rys. 19). Po wybraniu z menu *Narzędzia/Narzędzia przekształcania/Perspektywa* pojawia się okno narzędzia oraz siatka na obrazie. Za pomocą kursora myszy możemy przesuwać wierzchołki i środek siatki przekształcenia w celu uzyskania pożądanego efektu.

Innym, przydatnym narzędziem jest *Nachylenie* (*Narzędzia/Narzędzia przekształcania/Nachylenie*). Narzędzie to przydaje się szczególnie w sytuacji, gdy na fotografii krajobrazu wyrównamy poziom linii horyzontu (obrócimy do poziomu), a inne obiekty (np. drzewa, słupy) będą wydawać się pochyłe. *Nachylenie* służy właśnie do skorygowania tego efektu.

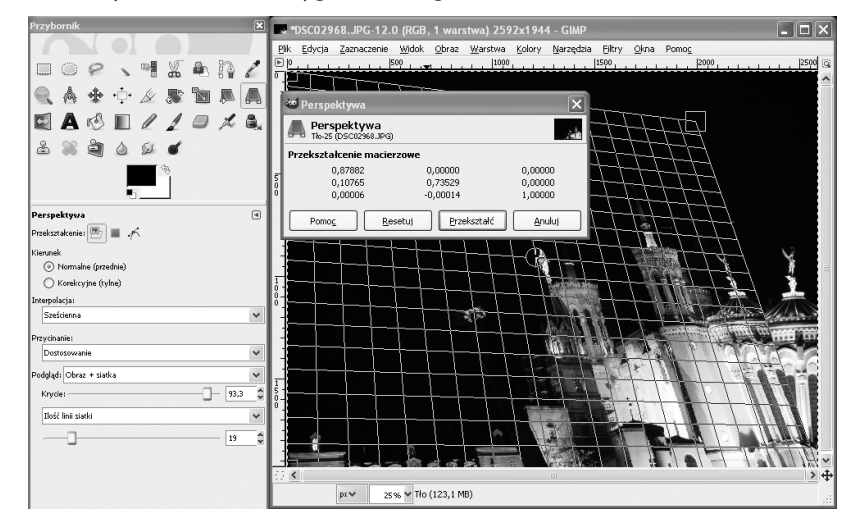

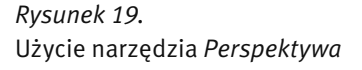

Ćwiczenie 14. Wczytaj do programu GIMP zdjęcie budynku. Posługując się narzędziem *Perspektywa*, zmień zdjęcie tak, jakby budynek był fotografowany z innej perspektywy.

#### 3.3. Kolor i światło

#### Kanały

Liczba i rodzaj kanałów opisuje sposób, w jaki przechowywane są wartości poszczególnych pikseli tworzących obraz. Każdy kanał w programie GIMP może przyjmować wartość od 0 do 255. Liczba kanałów zależy od trybu wyświetlania obrazu.

Większość grafik jest wyświetlana w trybie RGB (Red Green Blue), w którym każdy piksel obrazu składa się z trzech niezależnych składowych: czerwonej, zielonej i niebieskiej. Każda ze składowych może przyjmować wartość od 0 do 255. Obraz w trybie RGB zawiera trzy domyślne kanały.

Obrazy mogą być wyświetlane również w trybie odcieni szarości. W tym przypadku wartość piksela jest opisywana liczbą z zakresu od 0 do 255.

Jeszcze innym trybem obrazu jest tryb indeksowany. W tym trybie każdy piksel jest opisywany przez numer barwy z określonej palety barw, zazwyczaj zawierającej 256 różnych barw. Tryb indeksowany umożliwia częściowe zachowanie kolorystyki obrazu. Grafiki w trybie odcieni szarości oraz z trybie indeksowanym zawierają tylko jeden kanał.

Program GIMP oferuje wszystkie 3 rodzaje trybów grafiki, jednakże każdy obraz można przekształcić zmieniając domyślne kanały R, G, B na inny sposób opisu wartości piksela. Aby dokonać zmian należy w *Oknie palety warstw* wybrać zakładkę *Kanały*, a następnie klikając w ikonę oka można ukryć dowolny z kanałów (rys. 20).

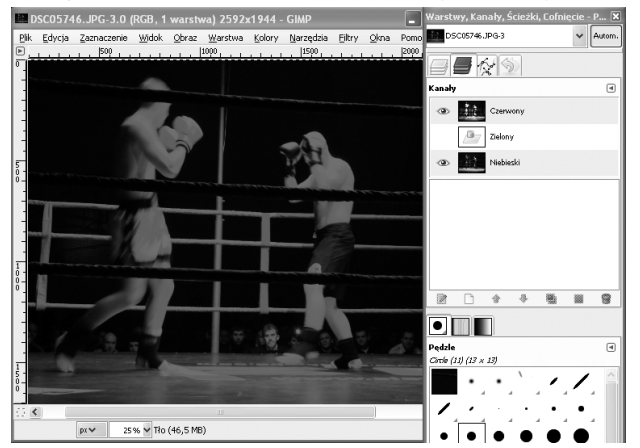

#### *Rysunek 20.*

Przykład ukrycia kanału zielonego. W obrazie przeważają barwy czerwona i niebieska.

#### Poziomy

Z edycją poziomów spotkaliśmy się przy dostosowywaniu jasności i kontrastu obrazu. Jednakże poziomy mogą służyć także do dostosowywania poszczególnych kanałów: czerwonego, zielonego i niebieskiego. Okno edycji poziomów jest dostępne w menu *Narzędzia/Narzędzia kolorów/Poziomy*. W polu *Poziomy wejściowe* widoczny jest histogram obrazu. Histogram jest wykresem liczby pikseli o danej wartości. Przy pomocy histogramu można szybko zorientować się, czy zdjęcie ma wady związane z naświetleniem i co jest ich powodem. Histogram zdjęcia nieoświetlonego będzie zawierać największe wartości w części początkowej (od lewej), natomiast histogram zdjęcia prześwietlonego – w części końcowej. Równomierny rozkład wartości całym zakresie histogramu wskazuje z reguły na zdjęcie oświetlone prawidłowo.

Edycja poziomów przebiega w następujący sposób. Najpierw należy zdefiniować poziomy czerni i bieli za pomocą przycisków *Wybiera czarny punkt* i *Wybiera biały punkt* w oknie edycji poziomów i wskazując kliknięciem właściwe piksele obrazu (rys. 21). Środkowy suwak w polu histogramu odpowiada za zmianę współczynnika gamma – przyciemnienie lub rozjaśnienie obrazu. Następnym krokiem jest edycja poziomów wyjściowych. O ile edycję poziomów wejściowych można porównać ze zmianą jasności zdjęcia, o tyle edycję poziomów wyjściowych można porównać ze zmianą kontrastu. Przesunięcie w prawo suwaka poziomów wyjściowych spowoduje równomierne rozjaśnienie pikseli.

Ustawienia poziomów można zapisać w pliku. Może się to przydać np. w sytuacji kiedy chcemy zmodyfikować serię zdjęć wykonanych w podobny sposób (np. niedoświetlone zdjęcia z wieczornego spaceru). W oknie *Poziomy* wciskamy przycisk *Dodaj ustawienia do ulubionych.*

Ćwiczenie 15. Posługując się narzędziem *Poziomy*, dokonaj korekcji wartości tonalnych obrazu, aby ujednolicić naświetlenie zdjęcia (rozjaśnić obszary niedoświetlone, przyciemnić prześwietlone). Zwróć uwagę na histogram wczytanego obrazu. Histogram zdjęcia nieoświetlonego będzie zawierać największe wartości w części początkowej (od lewej), natomiast histogram zdjęcia prześwietlonego – w części końcowej. Równomierny rozkład wartości w całym zakresie histogramu wskazuje z reguły na zdjęcie oświetlone prawidłowo.

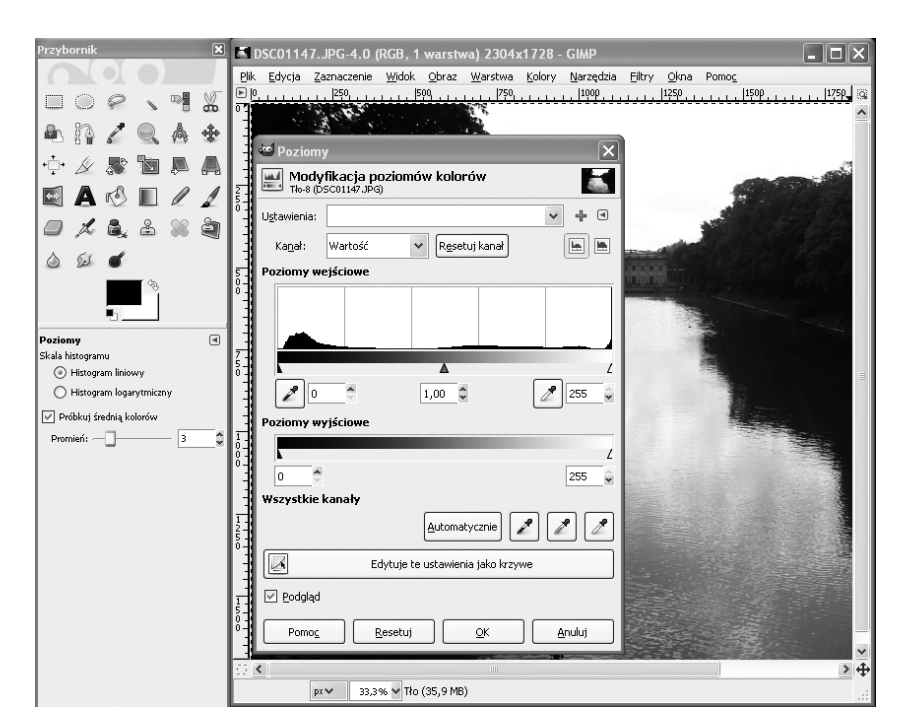

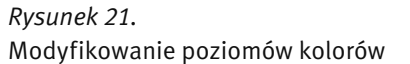

#### Krzywe

Krzywą można traktować jak funkcję matematyczną, której argumentem jest wartość piksela. Krzywa służy do modyfikacji wartości piksela, a ściślej – modyfikacji jego składowych: czerwonej, zielonej i niebieskiej. Można narysować wykres funkcji krzywej, na którym oś pozioma oznacza wartość piksela przed modyfikacją, a oś pionowa – po modyfikacji. Edytowanie takich wykresów dostępne jest w programie GIMP za pomocą narzędzia *Krzywe* (*Narzędzia/Narzędzia kolorów/Krzywe*) (rys. 22).

Domyślnie ustawiona jest funkcja liniowa *y=x*. Funkcja ta nie wprowadza żadnych zmian w obrazie. Aby zmienić wykres funkcji, należy kliknąć dowolny punkt wykresu i przeciągnąć go w nowe miejsce. Jest to tzw. punkt kontrolny. Krzywą można też rysować odręcznie za pomocą ołówka z programu GIMP, jednakże takie modyfikacje obrazu są trudne do opanowania.

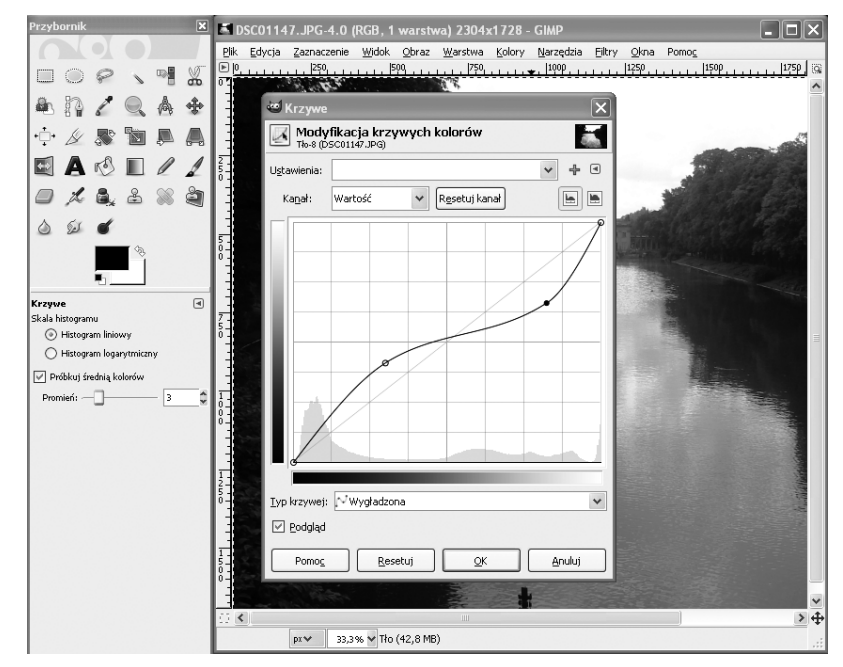

*Rysunek 22.*  Narzędzie krzywe w programie GIMP

Edycja krzywych daje duże możliwości przekształcania obrazu. Przy ich użyciu można osiągnąć takie same efekty jak poprzez edycję jasności, kontrastu oraz współczynnika gamma, oraz wiele innych. Przykładowo, przeniesienie końców wykresu na obrzeża wykresu odpowiada edycji kontrastu. Przesuwanie wykresu w górę lub w dół odpowiada edycji jasności, natomiast odchylenie środka wykresu dające charakterystyczne wybrzuszenie odpowiada zmianie współczynnika gamma.

Krzywe dają duże możliwości przekształcania grafiki. Należy jednak unikać tworzenia skomplikowanych funkcji. W praktyce nie używa się więcej niż 5 punktów kontrolnych, np. za pomocą 4 równomiernie rozmieszczonych punków kontrolnych można skutecznie wydobyć szczegóły z obszarów zacienionych lub prześwietlonych. Przykładowo, aby poprawić obraz o słabym kontraście, braku głębi odcieni lub nienaturalnych kolorach, należy otworzyć okno dialogowe *Krzywe*, a następnie:

- skorygować rozkład cieni w obrazie (w tym celu należy umieścić kursor myszy w obrębie dolnego odcinka krzywej, a następnie przeciągnąć go w górę lub w dół) – rys. 23 a),
- skorygować rozkład półcieni w obrazie (przeciągnięcie w górę lub w dół punktu na środkowym odcinku krzywej) – rys. 23 b),
- skorygować rozkład świateł w obrazie (przeciągnięcie w górę lub w dół punktu na górnym odcinku krzywej) – rys. 23 c).

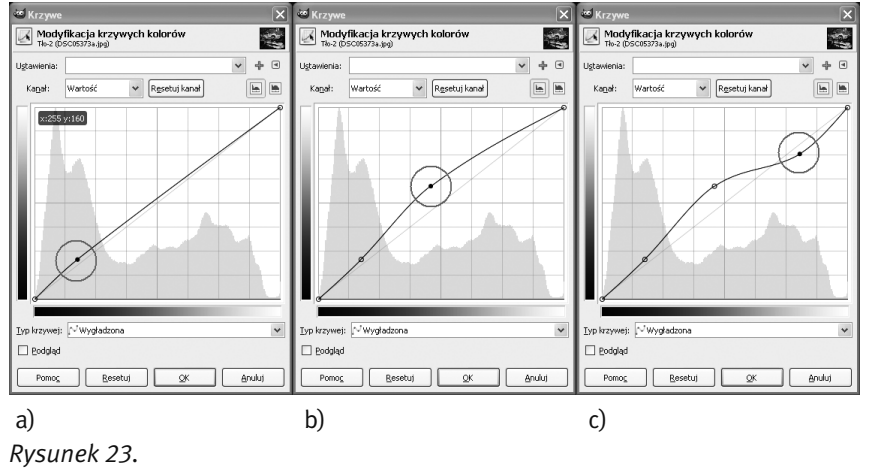

Modyfikowanie krzywych kolorów

Ćwiczenie 16. Dokonaj korekcji wartości tonalnych obrazu, przy użyciu polecenia *Krzywe*. Poeksperymentuj, aby poprawić zdjęcie jeszcze bardziej niż w ćwicz. 15.

#### Progowanie

Narzędzie progowania na pierwszy rzut oka wydaje się nieprzydatne, gdyż nie służy ono do poprawiania jakości zdjęcia (rys. 24). Może natomiast służyć do szybkiego zaznaczenia obszarów zawierających piksele o określonej intensywności.

Progowanie jest dostępne w menu *Narzędzia/Narzędzia kolorów/Progowanie*. W wyświetlonym oknie *Progowanie* znajduje się histogram z zaznaczonym obszarem progowania (kolor niebieski). Piksele o wartościach należących do tego zakresu wyświetlane są kolorem białym, a pozostałe piksele – czarnym.

Wykorzystując progowanie można np. wydobyć szczegóły z mocno zacienionych obszarów zdjęcia. W tym celu należy postępować według następującej procedury:

- 1. Po wczytaniu zdjęcia do programu GIMP otwieramy okno zarządzania warstwami i duplikujemy warstwę tła (przycisk *Utworzenie duplikatu warstwy*). Nową warstwę wybieramy jako aktywną.
- 2. Przy użyciu narzędzia progowania zaznaczamy na biało wyłącznie piksele odpowiadające głębokim cieniom oryginalnego obrazu.
- 3. Przy użyciu filtru rozmywającego (*Filtry/Rozmywanie/Rozmycie Gaussa*) zmiękczamy nieco brzegi białych obszarów.
- 4. Przy użyciu narzędzia zaznaczania według koloru (*Narzędzia/Narzędzia zaznaczania/Zaznaczanie według koloru*) klikamy dowolny czarny piksel warstwy poddanej wcześniej progowaniu. Następnie przy użyciu skrótu *Ctrl+I*  odwracamy powstały zaznaczenie.
- 5. W oknie zarządzania warstwami ukrywamy warstwę poddaną progowaniu i uaktywniamy warstwę tła. Obszar zaznaczenia nie zmienił się. Przy użyciu narzędzia edycji poziomów zmieniamy jasność i kontrast zacienionych obszarów.

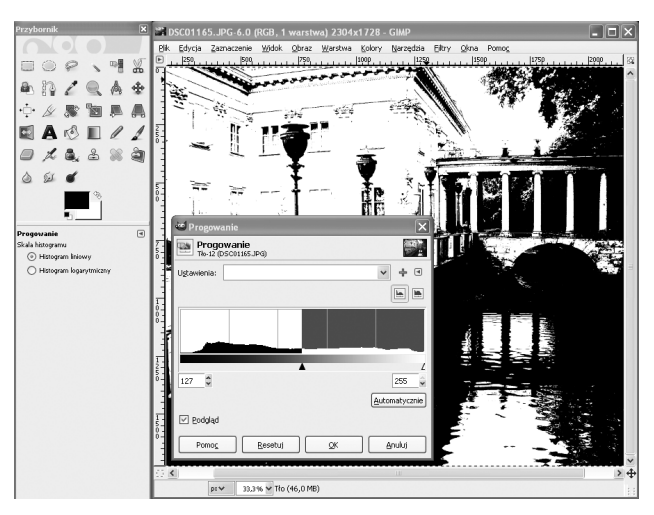

*Rysunek 24.*  Użycie narzędzia *Progowanie*

Ćwiczenie 17. Postępując według opisanej powyżej procedury, poeksperymentuj z użyciem narzędzia progowania, aby wydobyć szczegóły z mocno zacienionych obszarów zdjęcia. Postaraj się przy tym, aby liczba pikseli białych i czarnych była jednakowa.

#### Balans kolorów

Program GIMP udostępnia wiele narzędzi do korygowania kolorów. Do tej pory zostały omówione narzędzia *Odcień i nasycenie* oraz *Barwienie*. Jeszcze jednym, przydatnym narzędziem jest *Balans kolorów* (*Narzędzia/Narzędzia kolorów/Balans kolorów*). Narzędzie to umożliwia dostosowanie kolorystyki obrazu w wybranym zakresie: cieni, półtonów lub świateł (rys. 25).

Przy użyciu trzech suwaków odpowiadających określonym barwom dopełniającym można modyfikować każdy z zakresów. Przykładowo, przesunięcie suwaka w kierunku *Żółty* spowoduje wzmocnienie koloru żółtego przy jednoczesnym osłabieniu natężenia koloru niebieskiego. Wskazane jest włączenie przycisku *Zachowanie luminancji* co sprawi, że ogólna jasność obrazu pozostanie nie zmieniona.

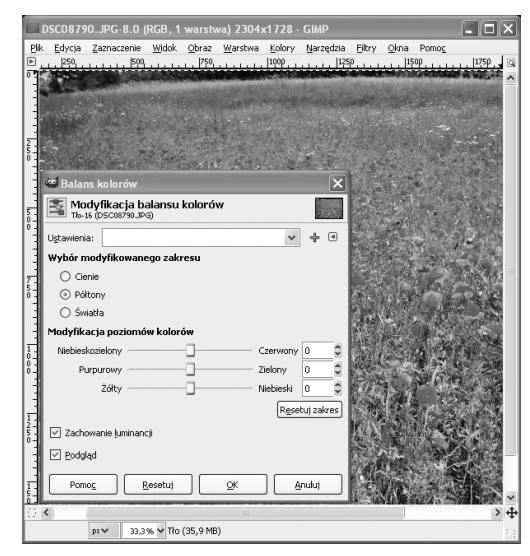

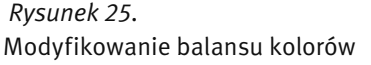

Ćwiczenie 18. Wczytaj do programu GIMP zdjęcie wykonane w niekorzystnym oświetleniu. Za pomocą trzech suwaków narzędzia *Balans kolorów*, zmodyfikuj poziomy kolorów wybranych zakresów barw, wzmacniając odcienie, które chcesz wyeksponować.

#### 3.4. Narzędzie profesjonalnego fotoretuszu Klonowanie

Klonowanie to malowanie polegające na kopiowaniu fragmentów obrazu. Jest to jedna z najczęściej używanych technik retuszerskich, przy użyciu której można m.in. usuwać defekty cery, plamy i zabrudzenia widoczne po zeskanowaniu zdjęcia czy też ślady kurzu osadzonego na obiektywie. Klonowanie umożliwia usunięcie ze zdjęć krajobrazu niepotrzebnych obiektów takich jak śmieci, reklamy czy też linie energetyczne.

Po otworzeniu zdjęcia do edycji w programie GIMP, przyciskiem *C* na klawiaturze uruchamiamy narzędzie klonowania (rys. 26). W oknie opcji narzędzia klonowania należy wybrać *Obraz* w polu *Źródło*, a *Tryb* pozostawić *Zwykły*. Parametr *Krycie*  określa stopień przezroczystości. Najczęściej pozostawia się wartość 100 co oznacza, że fragment obrazu zostanie całkowicie zakryty sklonowanym fragmentem.

Następnie wybieramy narzędzie *Pędzel*. Po otwarciu listy dostępnych pędzli klikamy przycisk *Otwiera okno wyboru pędzla.* W oknie *Pędzle* klikamy pierwszy pędzle na liście a następnie przycisk *Nowy*. W wyświetlonym oknie podajemy nazwę nowego pędzla, np. 'klonowanie'. Po zapisaniu zmian możemy modyfikować rozmiar, twardość i kształt pędzla w oknie *Edytor pędzli*.

W celu zretuszowania zdjęcia należy powiększyć obszar, który chcemy poprawić, a następnie dostosować rozmiar pędzla tak, aby odpowiadał wielkości obszaru do poprawy. Następnie należy wyszukać fragment grafiki, którym chcemy zastąpić poprawiany obszar. Po wciśnięciu klawisza *Ctrl* kursor myszy przyjmie kształt celownika. Po zwolnieniu klawisza *Ctrl* klikamy obszar, który chcemy poprawić. Jeśli poprawiony fragment obrazu wygląda nienaturalnie, można dostosować właściwości pędzla – jego rozmiar i twardość.

Ćwiczenie 19. Wczytaj do programu GIMP zdjęcie zawierające niechciany obiekt (np. przypadkowych ludzi, zanieczyszczenia). Posługując się narzędziem *Klonowanie* usuń niechciany obiekt ze zdjęcia.

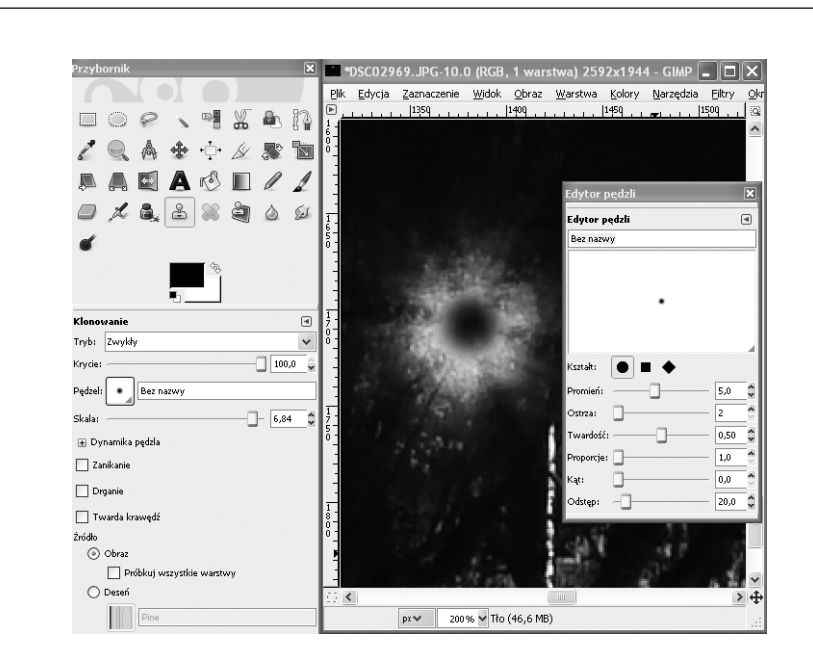

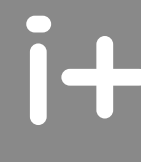

#### *Rysunek 26.*  Użycie narzędzia *Klonowanie*

#### 3.5. Edycja tekstu

Program GIMP jest wyposażony m.in. w narzędzia do edycji tekstu. Tekst jest nieodłącznym elementem wielu projektów graficznych, np. tych, które trafiają na strony WWW. Program GIMP umożliwia zaawansowaną edycję napisów dzięki wykorzystaniu warstw, zaznaczania, filtrów, wypełniania gradientem i innych.

Narzędzie to edycji tekstu w programie GIMP jest dostępne w menu *Narzędzia/Tekst*. Po wybraniu tego narzędzia należy kliknąć wybrany punkt w obszarze grafiki. Zostanie wyświetlone okno edycji do wpisania tekstu. Wpisany tekst od razu jest widoczny w oknie grafiki (rys. 27). W oknie opcji narzędzia *Tekst* można ustawić krój, kolor i rozmiar tekstu.

Pole tekstowe jest specjalnym typem warstwy. Takie rozwiązanie umożliwia ukrywanie pozostałych warstw obrazu, ułatwiając przekształcanie napisu. Elementy tekstowe w programie GIMP mogą być przekształcane podobnie jak inne obiekty graficzne (m.in. przesuwane, obracane, odbijane na płaszczyźnie, dodawanie perspektywy).

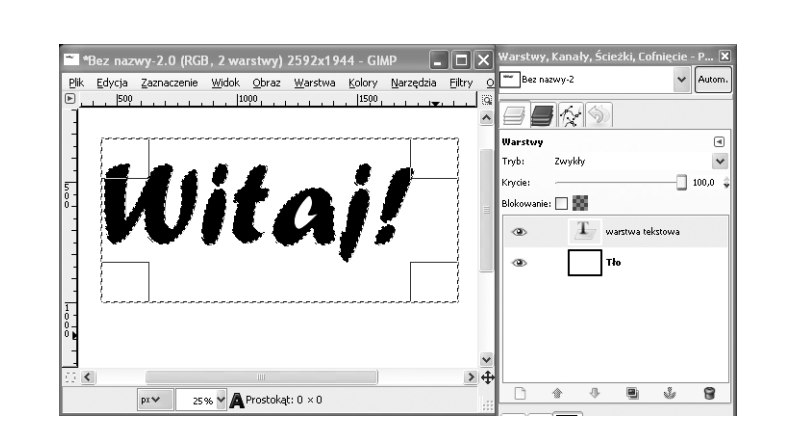

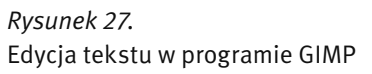

Ćwiczenie 20. Efektem końcowym warsztatów będzie album zdjęć. Celem tego ćwiczenia jest utworzenie strony tytułowej takiego albumu. Tłem takiej strony może być zdjęcie, natomiast tytuł albumu należy utworzyć przy użyciu narzędzia *Tekst* w programie GIMP. Korzystając z tego narzędzia umieść napis na obrazie. Następnie dostosuj podstawowe parametry tekstu: krój, rozmiar, kolor oraz położenie. W dalszej kolejności kliknij warstwę tekstu i używając narzędzia zaznaczania sąsiadujących obszarów (*Narzędzia/Narzędzia zaznaczania/Zaznaczanie rozmyte*), zaznacz cały napis. Dalsza edycja może polegać na wypełnieniu tekstu gradientem (*Narzędzia/Narzędzia rysowania/Gradient*) lub użyciu filtru (np. *Filtry/Rozmycie/Rozmycie Gaussa* lub *Filtry/Odwzorowania/Mapowanie wypukłości*).

Ćwiczenie 21. Podsumowaniem warsztatów jest utworzenie albumu zdjęć online. Album ten będzie dostępny w dowolnym miejscu i czasie przez Internet. Korzystając z serwisu internetowego Picasa, utwórz album zdjęć opracowanych podczas warsztatów. W albumie umieść zdjęcia przed i po edycji, aby osoba oglądająca album, mogła je porównać. Serwis Picasa jest dostępny pod adresem http://www.picasaweb.google.com. Pobierz program Picasa na twardy dysk, a następnie uruchom instalator programu klikając dwukrotnie na ikonę pliku instalatora. Po zainstalowaniu programu, uruchom go. Po zapoznaniu się z instrukcją użytkowania, zaimportuj zdjęcia do programu, uporządkuj je według kolejności, a następnie udostępnij w sieci w albumie Picasa Web Album.

#### PODSUMOWANIE

Program GIMP oferuje wiele możliwości edytowania obrazów i obsługuje wiele formatów graficznych, takich jak JPEG, BMP, PNG, XPM, TIFF, TGA, MPEG, PS, PDF, PCX, GIF i inne. Jest to program, który dla wielu użytkowników może być pełnowartościową alternatywą dla drogich programów konkurencyjnych.

Mamy nadzieję, że na wykładzie udało się nam zainteresować Was komputerową edycją zdjęć i przećwiczyć wybrane zagadnienia na warsztatach. Wierzymy, że wiedza pozyskana na tych zajęciach okaże się dla Was pożyteczna na co dzień.

#### LITERATURA

- 1. Brągoszewski P., *GIMP 2.0 Edycja zdjęć cyfrowych*, Helion, Gliwice 2005
- 2. Oberlan Ł., *GIMP Domowe studio graficzne*, Helion, Gliwice 2003

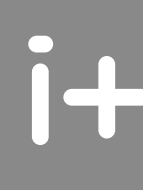

### *> Graficzna obróbka zdjęć Notatki < 23 >*

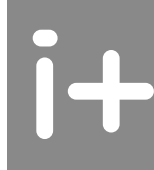

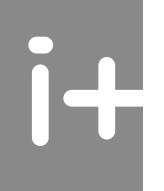

W projekcie **Informatyka +**, poza wykładami i warsztatami, przewidziano następujące działania:

■ 24-godzinne kursy dla uczniów w ramach modułów tematycznych

- 24-godzinne kursy metodyczne dla nauczycieli, przygotowujące do pracy z uczniem zdolnym
	- nagrania 60 wykładów informatycznych, prowadzonych przez wybitnych specjalistów

i nauczycieli akademickich

- konkursy dla uczniów, trzy w ciągu roku
- udział uczniów w pracach kół naukowych
- udział uczniów w konferencjach naukowych
	- obozy wypoczynkowo-naukowe.

Szczegółowe informacje znajdują się na stronie projektu www.informatykaplus.edu.pl

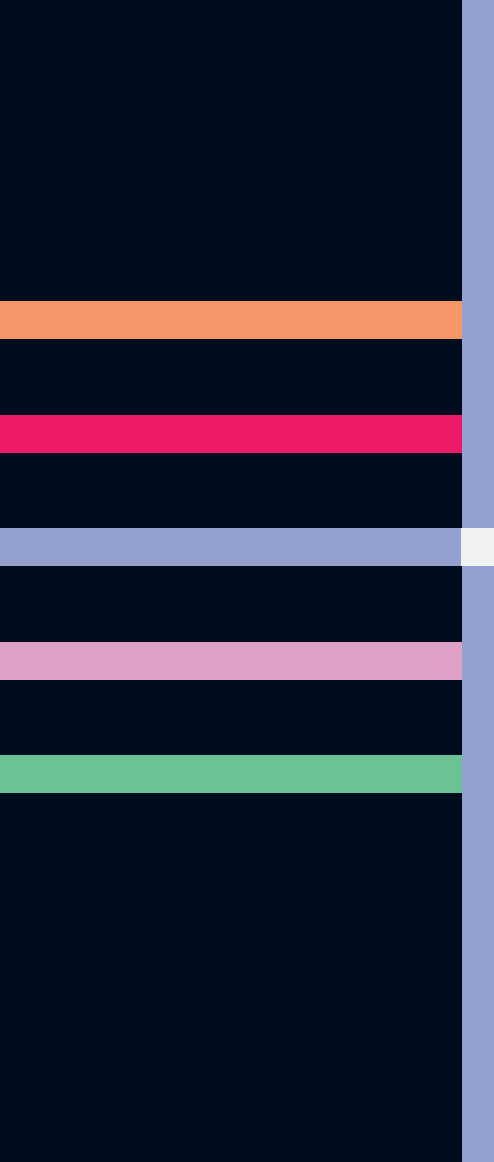

# informatyka+

Algorytmika i programowanie

Bazy danych

Multimedia, grafika i technologie internetowe

Sieci komputerowe

Tendencje w rozwoju informatyki i jej zastosowań

Człowiek – najlepsza inwestycja

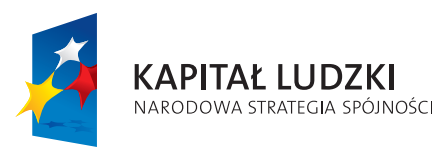

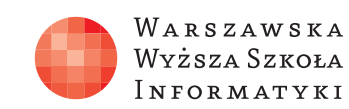

**UNIA EUROPEJSKA EUROPEJSKI** FUNDUSZ SPOŁECZNY

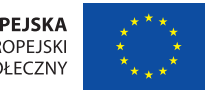

Projekt współfinansowany ze środków Unii Europejskiej w ramach Europejskiego Funduszu Społecznego.